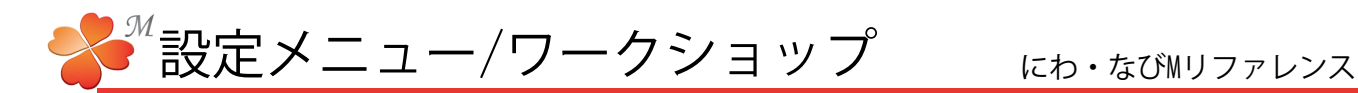

## ■ 設定メニュー/ワークショップ

[ワークショップ]を選択したときに表示される項目を作成することができます。ここでは○○ホームとの仕事が 多数を占める事を想定し、新しいワークショップに「○○ホーム」を作成してみましょう。 ※初期設定でいくつかのワークショップが作成されていますが、ご利用目的に合わせて変更・非表示にして ご利用ください。

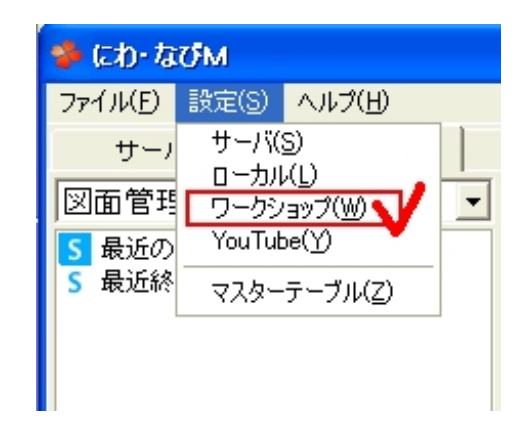

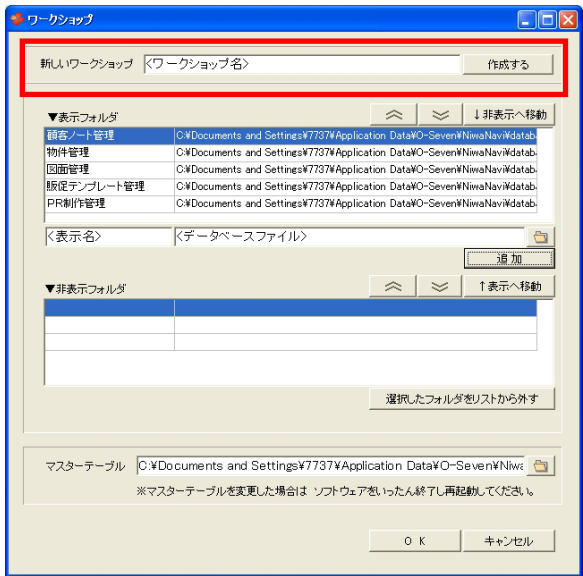

<表示名><データベースファイル>はすでに作成してある ワークショップを変更する際に使用します。

表示フォルダで名称を変更したいワークショップを選択 し、<表示名>の部分に表示された名前を変更。[編集]が 表示されるのでクリックすると、ワークショップ名が 変更できます。

ネットワーク上で情報を共有する場合は、ワークショ ップを作成した後、上記の手順で共有するフォルダへ ファイルの場所を変更してください。

[マスターテーブル]はデータベースのリンク先です。 ネットワーク上でマスターテーブル情報を共有する 場合に変更します。

- 1) 画面右上の設定→ワークショップをクリック します。
- 2)「新しいワークショップ]に名前を入れて [作成する]をクリックすると、新しいワーク ショップが作成されます。

新しいワークショップに「○○ホーム」と入 力し、[作成する]をクリックします。

表示フォルダの一番下に○○ホームが作成さ れました。

[表示フォルダ]は現在ワークショップ(管理 項目)一覧に表示される内容です。 [非表示フォルダ]はワークショップ (管理項 目)一覧に表示されない内容です。

[表示フォルダ]のワークショップのいずれか を選択し、[↓非表示へ移動]を押すと、[非 表示フォルダ]へワークショップを移動する ことができます。

同様に[↑表示へ移動]を押すと選択したワー クショップを[表示フォルダ]へ移動すること ができます。

[選択したフォルダをリストから外す]は 非表示フォルダで選択しているワークショッ プを一覧から外すことができます。

[表示フォルダ][非表示フォルダ]の右 ■ 《 はワークショップの順を1つ上に 移動します。

は同様に下へ移動します。

[OK]を押すと作業を保存して設定を適用しま す。[キャンセル]で作業をキャンセルして戻 ります。